# 社保卡短信平台告警方案

# 社保卡项目背景:

在需求调研时了解到,跟社保卡相关的软件系统有近 10 个,都需要通过短信发 送告警短信。短信平台需要满足以下几点:

- 1、 支持 HTTP 接口调用发送短信;
- 2、 支持 4G 短信模块;
- 3、 通过硬件设备发送,设备支持网口接入。

## 金笛对应方案:

针对客户需求,我们提供金笛网口 4 口 4G 全网通猫池+金笛 web 短信中间件方 案,可以满足客户提出的 3 点要求。该软硬件组合有如下优点:

- 1、 4 口设备可以同时插 4 张卡,同时发送,可以加快发送速度,同时避免单张 卡引起的欠费等问题;
- 2、 网口设备,直接连接到客户局域网络的交换机上,通过软件接口,多个系统 可以共享使用,降低硬件成本和维护费用;
- 3、4G 全网通模块支持移动、电信、联通三大运营商, 4G 信号覆盖比较全, 不 用担心信号问题;
- 4、通过金笛 web 中间件 HTTP 接口调用,可以实现跨平台,跨网段发送,接口 简单灵活,调用方便。

系统架构:

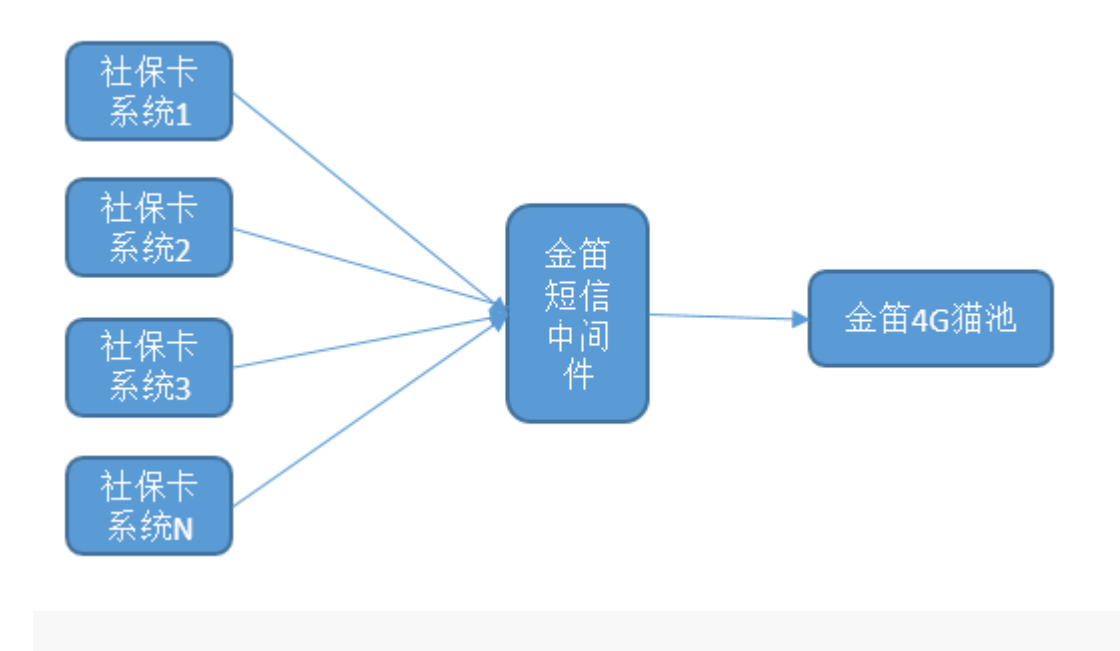

### 实施步骤:

准备工作: 使用网口猫池前, 先准备一台笔记本, 一根网线, 和 SIM 卡以及 网络管理员分配的 IP 地址,子网掩码,网关地址等信息。默认出厂的网口猫池 IP 地址为:192.168.0.233。

操作说明: 将 SIM 卡先放入网口猫池中, 并插上天线和电源设备, 插入完毕 后即可启动网口猫池。启动过程需要先观察设备后面的(红,黄,绿)三个指示 灯是否已经常亮,若常亮则表示设备已启动。确认设备启动后设备前的已插入 SIM 卡旁的指示灯是否闪烁, 闪烁则表示设备已经检测到 SIM 卡, 此时即可将网 线两头分别连接笔记本和网口猫池,连接完毕后配置相同网段。

一.配置笔记本和网口猫池为相同网段:

按 win+R 打开运行——》输入 ncpa.cpl——》回车——》找到本地连接——》右 键属性——》点击 Internet 协议版本 4(TCP/IPv4)——》输入相同网段 ip 地址 ——》确认——按 win+R——》输入 cmd——》ping 网口猫池的 IP 地址。

#### $(1)$ .

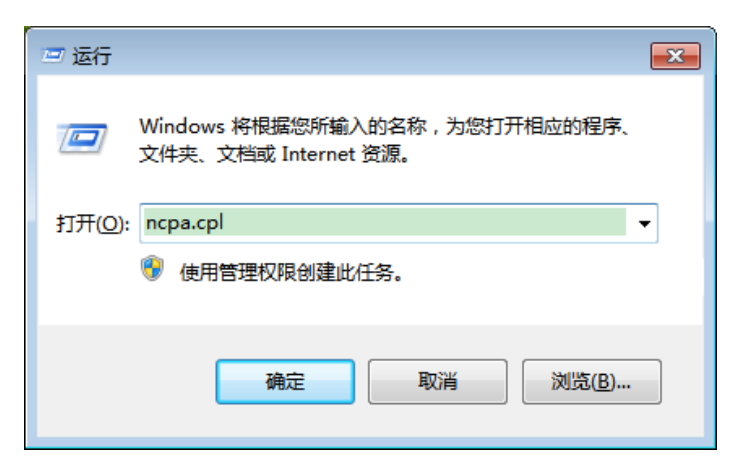

#### $(2)$ .

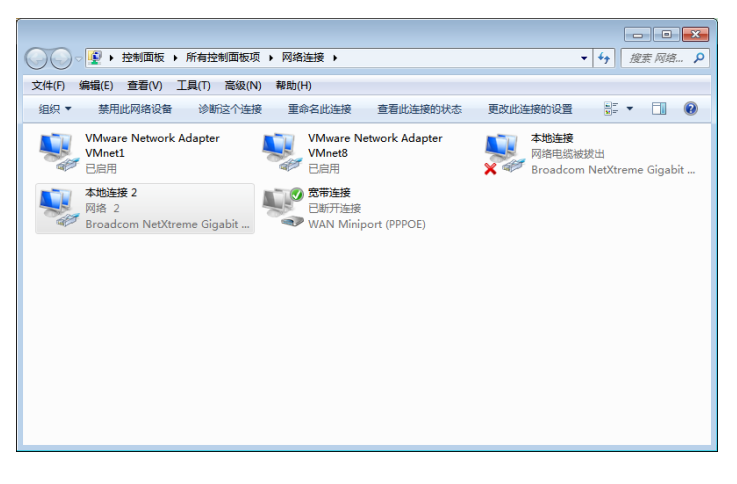

 $(3)$ .

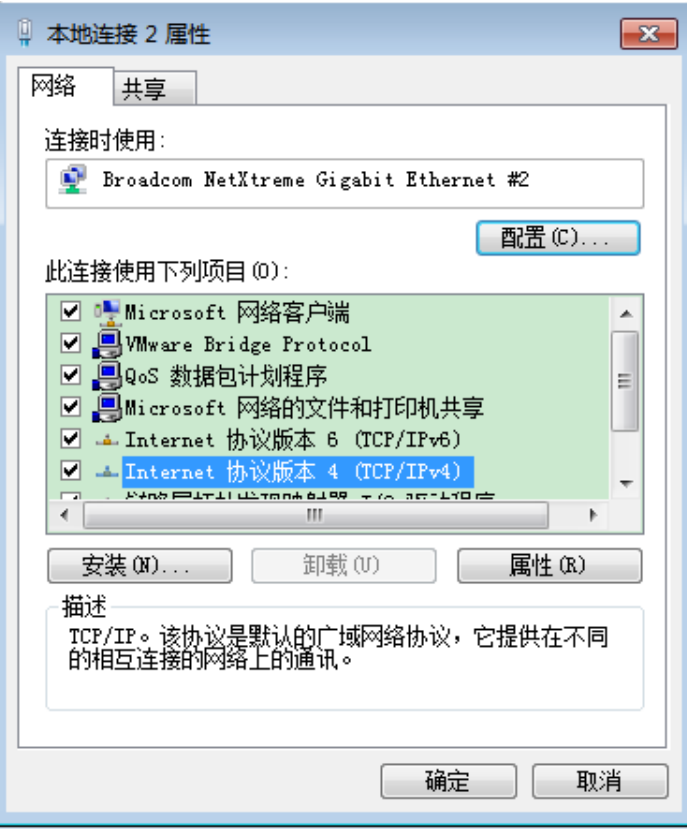

 $(4)$ .

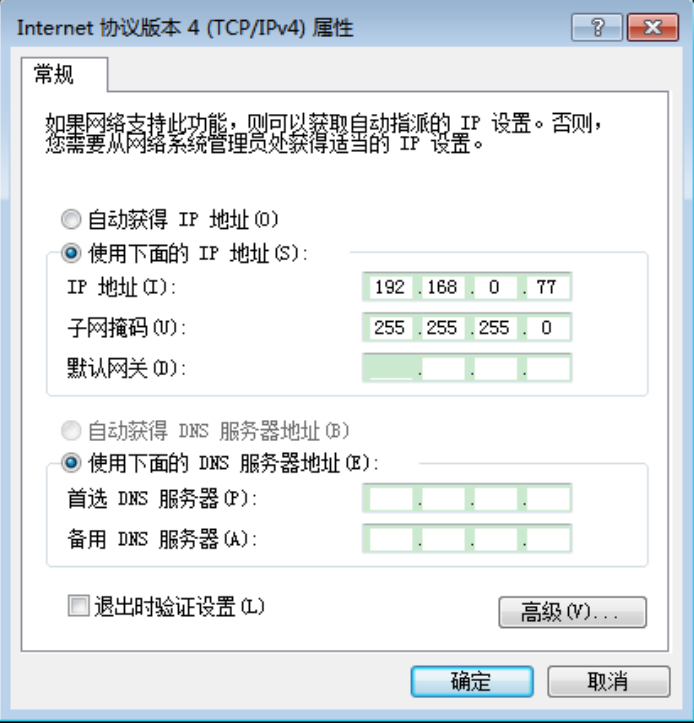

 $(5)$ .

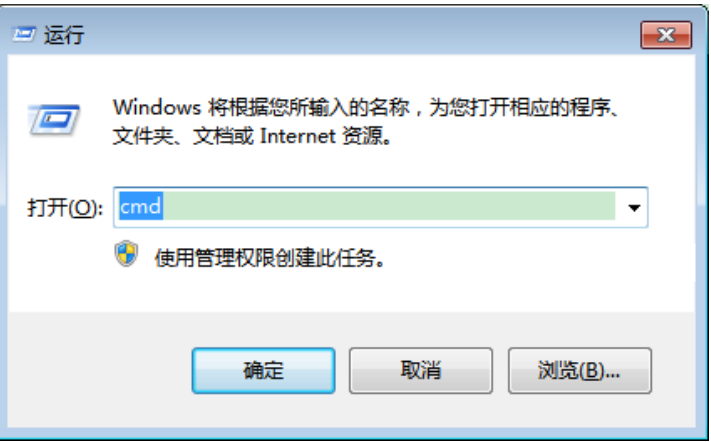

 $(6)$ .

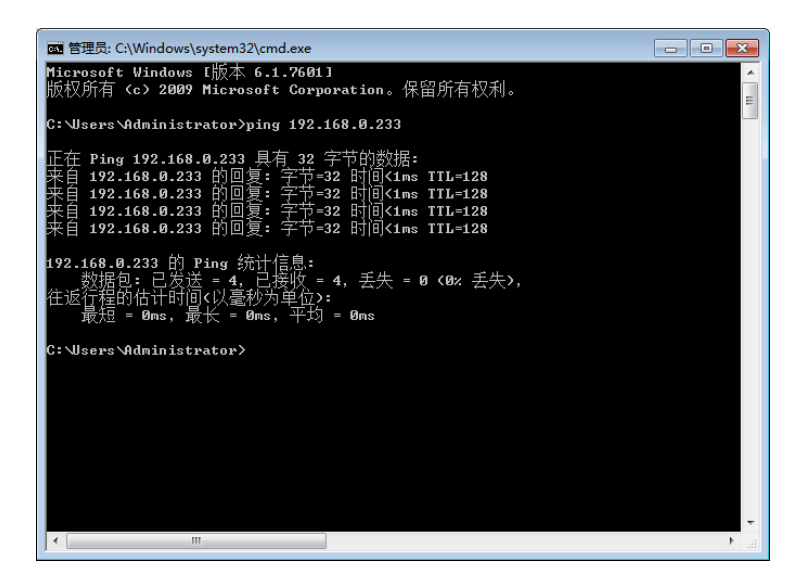

二.通过浏览器修改默认网口猫池 IP 地址:

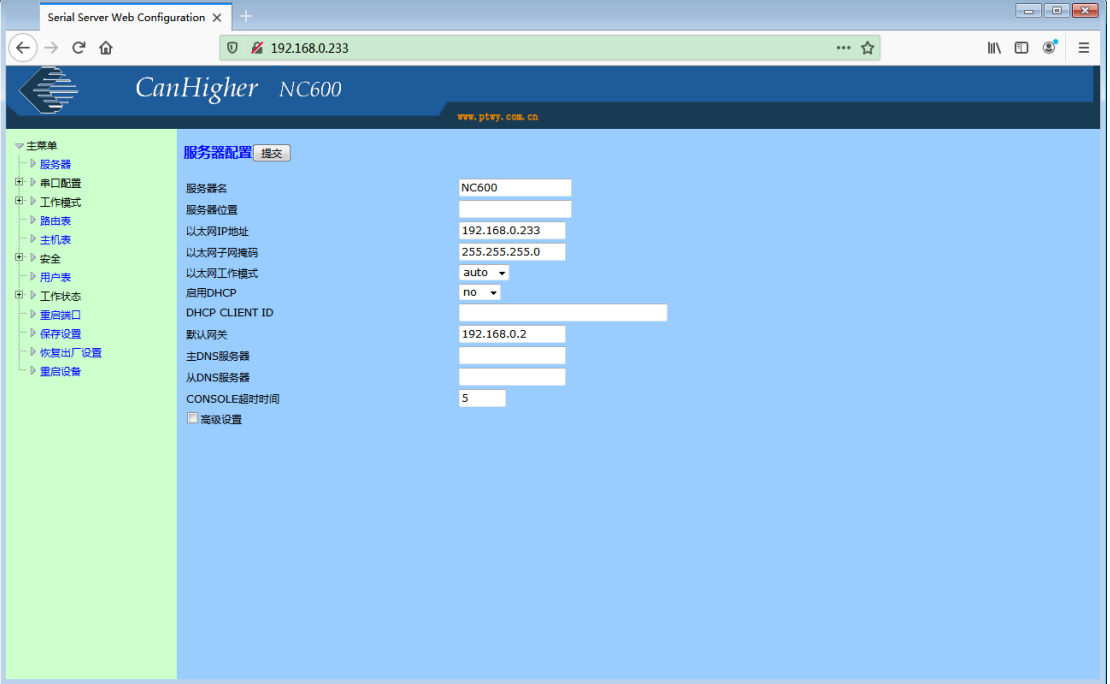

在【以太网 IP 地址】填入要修改的 IP 地址,点击上方【提交】按钮,提交成功后点击左下 方的【保存配置】, 在点击【保存】。修改完毕后将猫池连接到内网交换机。

三.配置 web 中间件检查网口猫池:

1. 访问 web 中间件默认用户和密码: admin。

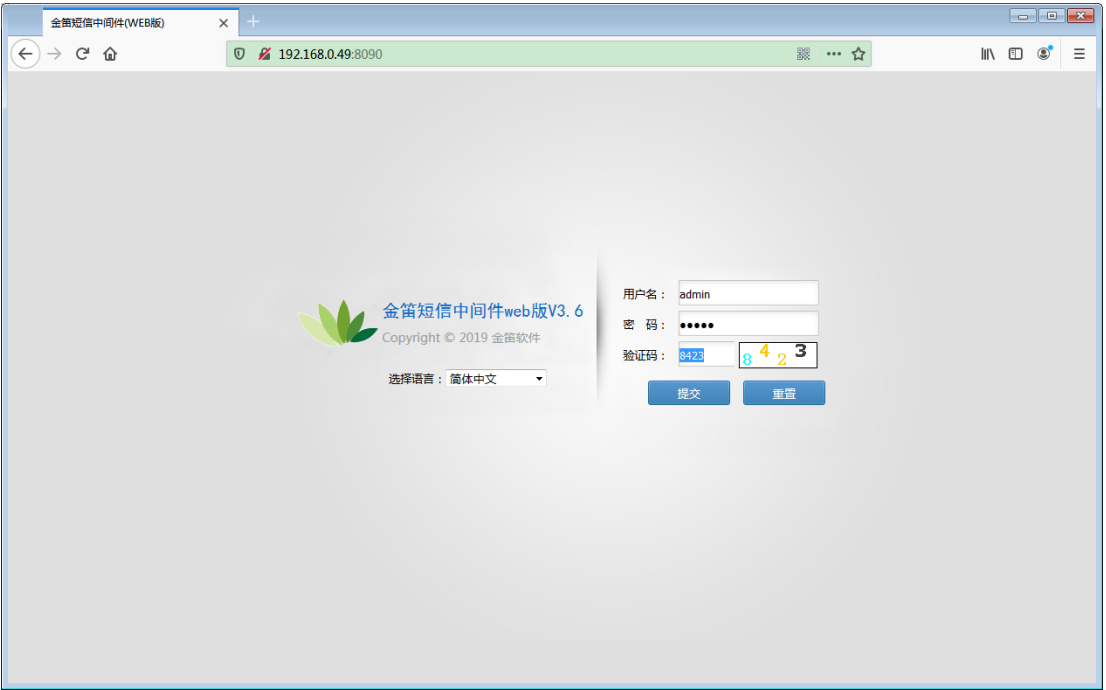

2.在【设备配置】中点击最右侧【网口设备配置】按钮

| 金笛短信中间件(WEB版)控制台                                         | $+$<br>$\times$                            |      |      |      |      |       |        |       |      |                                                     |          | $\begin{array}{ c c c c c }\hline \multicolumn{1}{ c }{\textbf{}} & \multicolumn{1}{ c }{\textbf{}} & \multicolumn{1}{ c }{\textbf{}} \\ \hline \multicolumn{1}{ c }{\textbf{}} & \multicolumn{1}{ c }{\textbf{}} & \multicolumn{1}{ c }{\textbf{}} & \multicolumn{1}{ c }{\textbf{}} & \multicolumn{1}{ c }{\textbf{}} \\ \hline \multicolumn{1}{ c }{\textbf{}} & \multicolumn{1}{ c }{\textbf{}} & \multicolumn{1}{ c }{\textbf{}} & \multicolumn{1}{ $ |
|----------------------------------------------------------|--------------------------------------------|------|------|------|------|-------|--------|-------|------|-----------------------------------------------------|----------|----------------------------------------------------------------------------------------------------|
| $(\leftarrow)$<br>$\rightarrow$ $C$ $\Omega$             | <b><i>V</i></b> 192.168.0.49:8090/main.jsp |      |      |      |      |       |        | ■ … ☆ |      | $\mathbb{I}$ $\mathbb{I}$ $\mathbb{I}$ $\mathbb{I}$ | $\equiv$ |                                                                                                    |
| 金笛短信中间件<br>WEB版V3.6.7                                    | ▶ 设备列表                                     |      |      |      |      |       |        |       |      |                                                     |          |                                                                                                    |
| ◎ 管理菜单<br>$\checkmark$                                   | $\Box$                                     | 序号   | 端口号  | 波特率  | AT标识 | SMS卡号 | 信号强度   | 芯片厂商  | 工作模式 | 状态                                                  | 注册       |                                                                                                    |
| ■ 首页                                                     | 检测设备                                       | 保存配置 | 删除配置 | 启用设备 | 停止设备 | 注册设备  | 网口设备配置 |       |      |                                                     |          |                                                                                                    |
| ■ 设备配置<br>手机设备                                           |                                            |      |      |      |      |       |        |       |      |                                                     |          |                                                                                                    |
| 三数据源设置                                                   |                                            |      |      |      |      |       |        |       |      |                                                     |          |                                                                                                    |
| ■ 公共地址本                                                  |                                            |      |      |      |      |       |        |       |      |                                                     |          |                                                                                                    |
| ■ 地址本                                                    |                                            |      |      |      |      |       |        |       |      |                                                     |          |                                                                                                    |
| ■发送短信                                                    |                                            |      |      |      |      |       |        |       |      |                                                     |          |                                                                                                    |
| 1 待发送列表                                                  |                                            |      |      |      |      |       |        |       |      |                                                     |          |                                                                                                    |
| ■短信记录                                                    |                                            |      |      |      |      |       |        |       |      |                                                     |          |                                                                                                    |
| <b>图 系统日志</b>                                            |                                            |      |      |      |      |       |        |       |      |                                                     |          |                                                                                                    |
| 夕 系统设置                                                   |                                            |      |      |      |      |       |        |       |      |                                                     |          |                                                                                                    |
| ▲ 网关服务                                                   |                                            |      |      |      |      |       |        |       |      |                                                     |          |                                                                                                    |
| <b>Ay</b> 系统管理                                           |                                            |      |      |      |      |       |        |       |      |                                                     |          |                                                                                                    |
| ■ 修改密码                                                   |                                            |      |      |      |      |       |        |       |      |                                                     |          |                                                                                                    |
| G 退出控制台                                                  |                                            |      |      |      |      |       |        |       |      |                                                     |          |                                                                                                    |
|                                                          |                                            |      |      |      |      |       |        |       |      |                                                     |          |                                                                                                    |
| Copyright © 2019 金笛软件<br>Release: 20190719<br>当前用户:admin |                                            |      |      |      |      |       |        |       |      |                                                     |          |                                                                                                    |

3. 输入网口设备 IP 地址和起始端口, 结束端口, 点击【添加设备】。

注意: 4 口网口猫池: 默认 961~964 8 口网口猫池: 默认 961~968

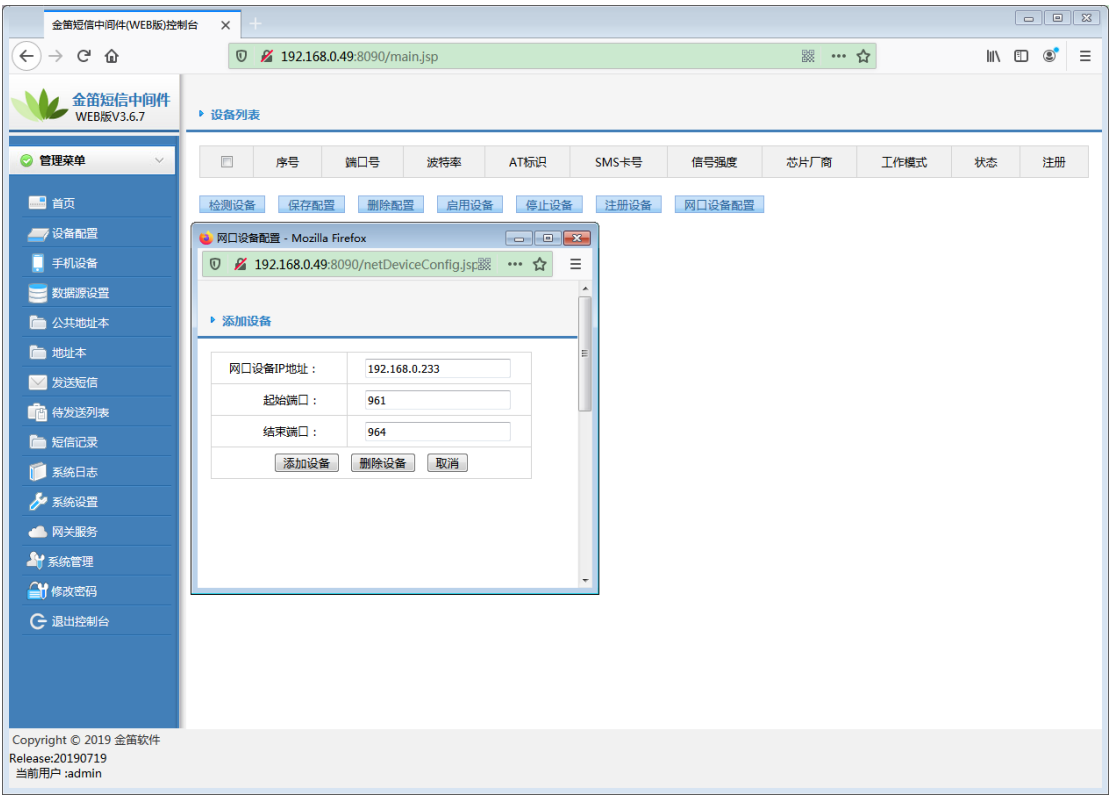

4.点击【检测设备】后出现下图所示:

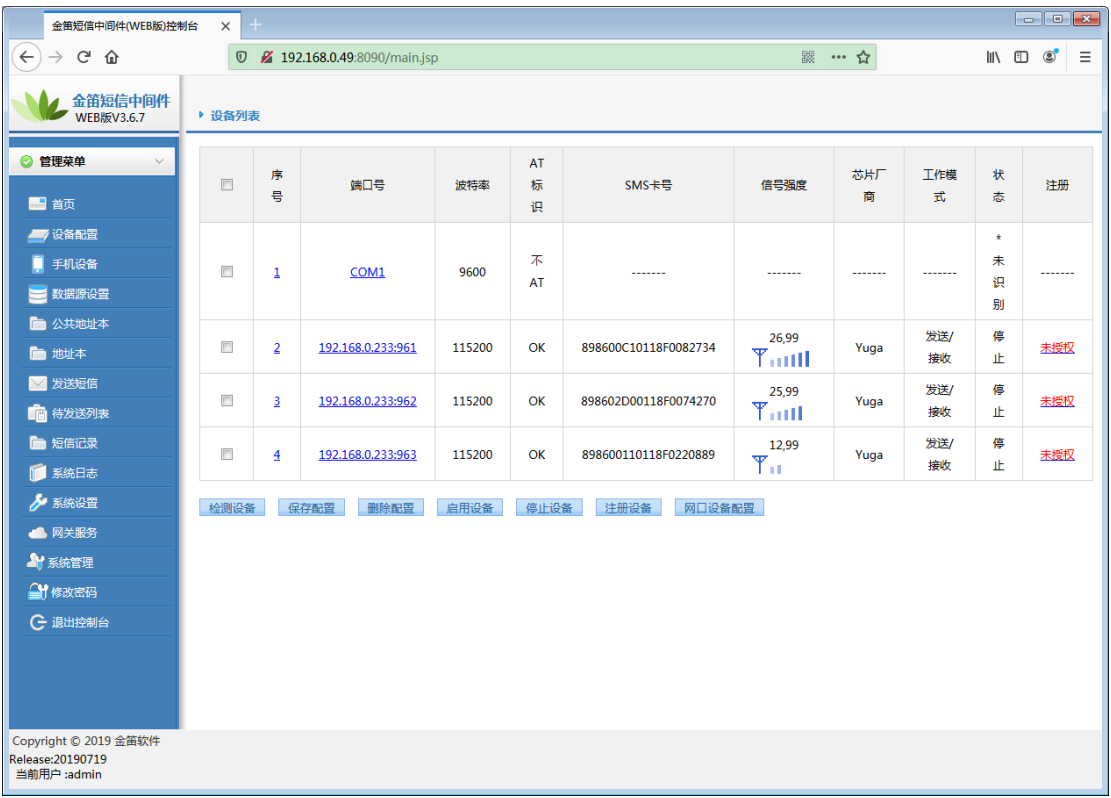

5. 勾选方框选择设备后点击【启动设备】按钮, 等设备启动完毕后点击【保存配置】。

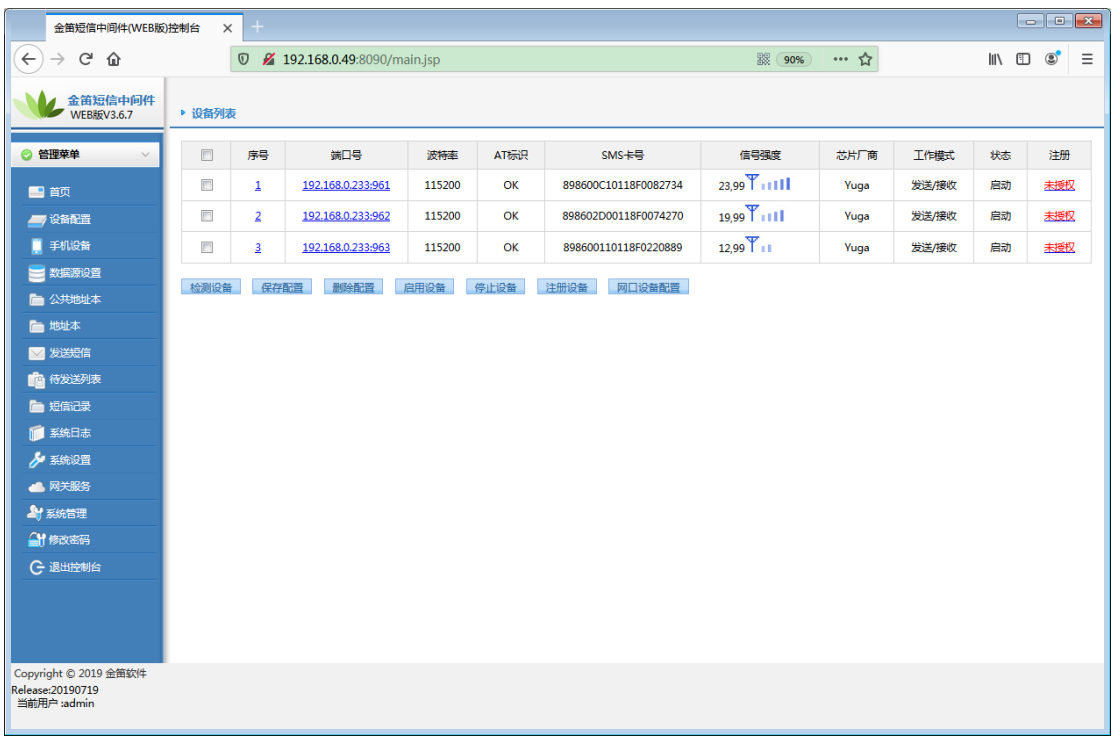

### 旧网口猫池迁移到不同网段:

一.登陆网口猫池 web 界面修改网口猫池 IP 地址:

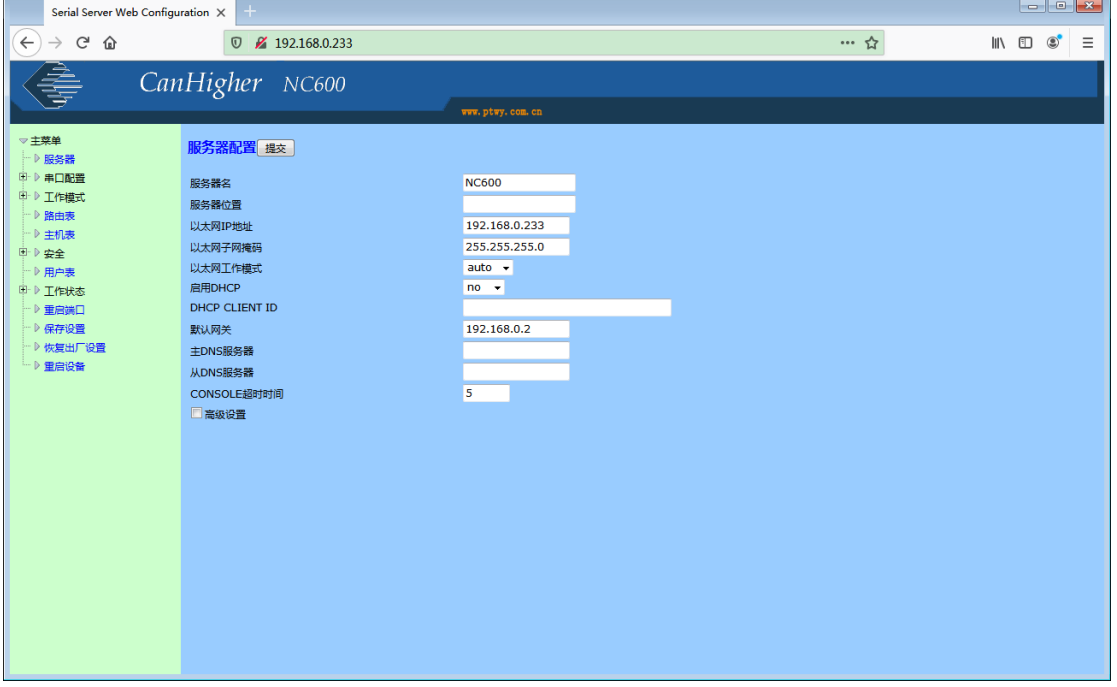

在【以太网 IP 地址】填入要修改的 IP 地址,点击上方【提交】按钮,提交成功后点击左下 方的【保存配置】, 在点击【保存】。修改完毕后将猫池连接到指定网段区域。

- 二. 配置 web 中间件检查网口猫池:
- 1. 访问 web 中间件默认用户和密码: admin。

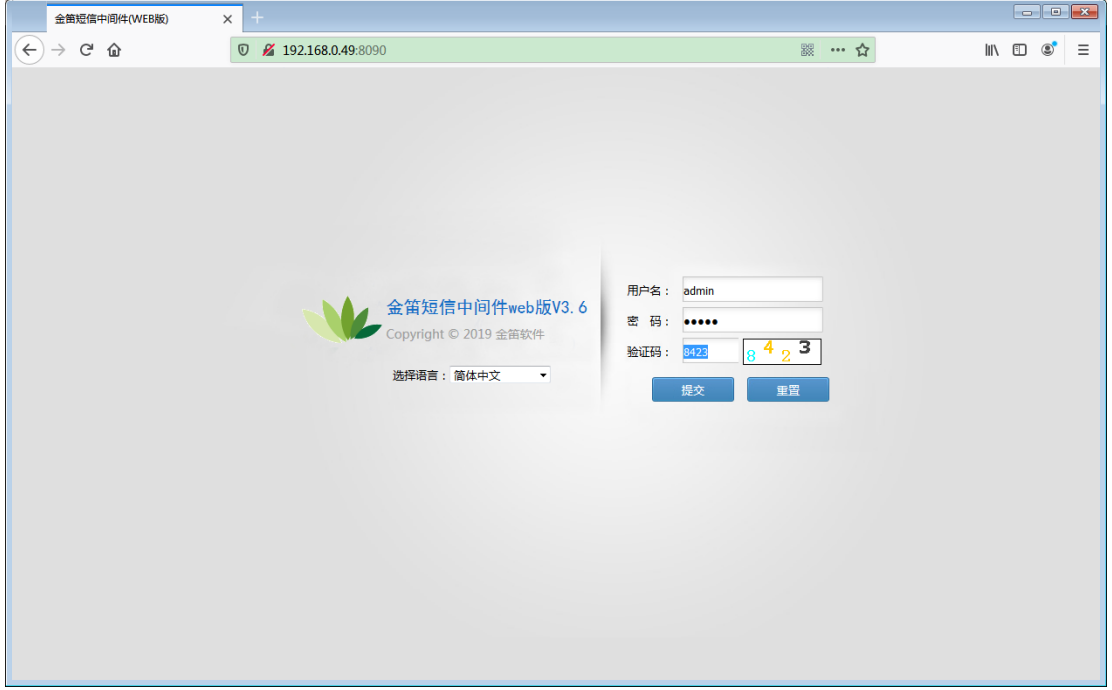

2. 在【设备配置】中点击最右侧【网口设备配置】按钮

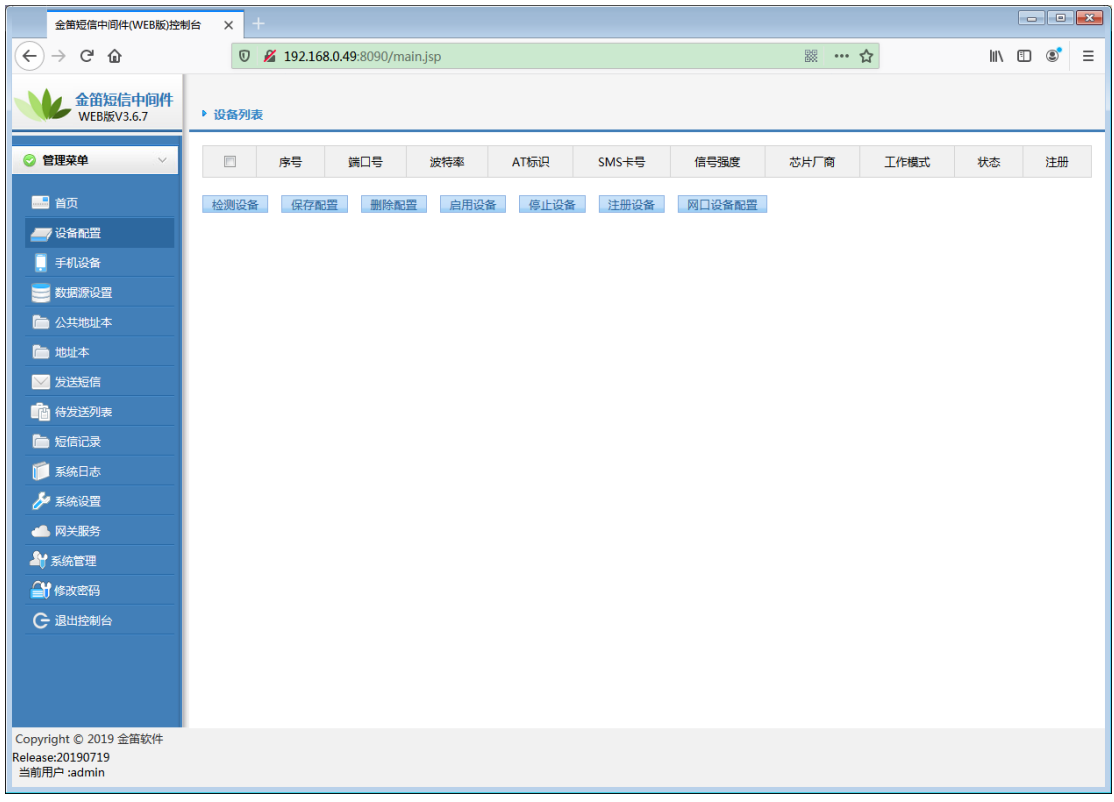

3. 输入网口设备 IP 地址和起始端口, 结束端口, 点击【添加设备】。

注意: 4 口网口猫池: 默认 961~964 8 口网口猫池: 默认 961~968

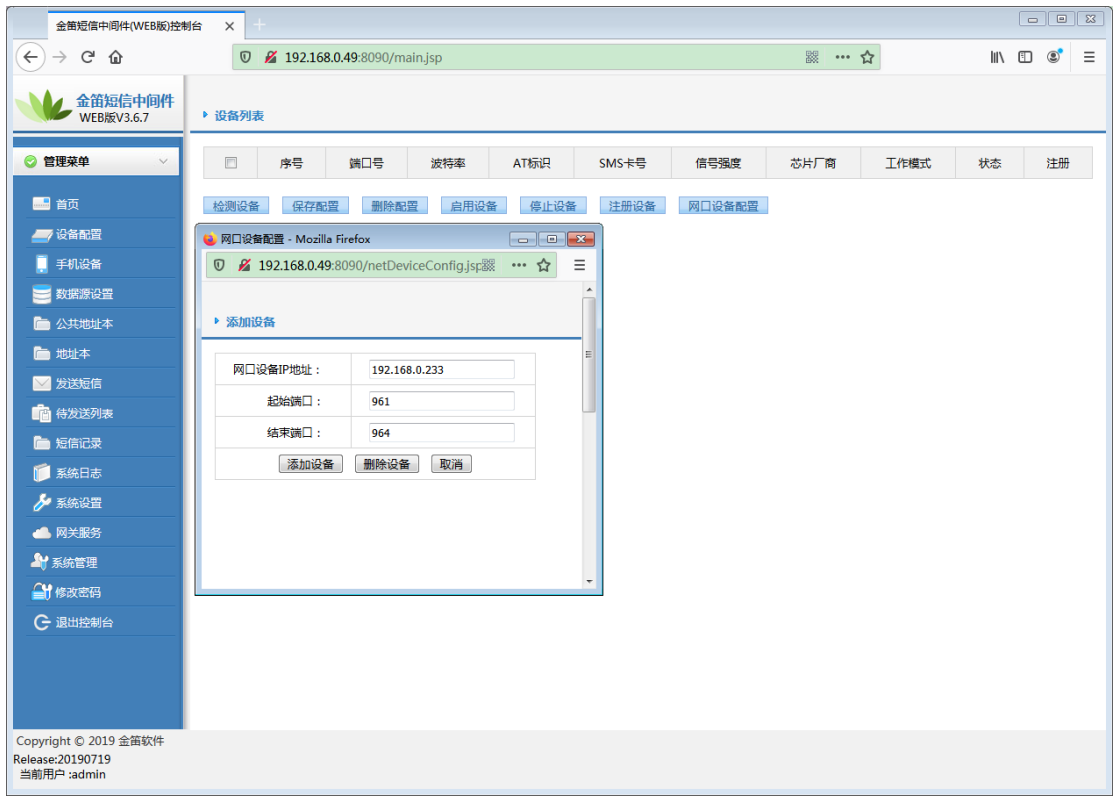

4. 点击【检测设备】后出现下图所示:

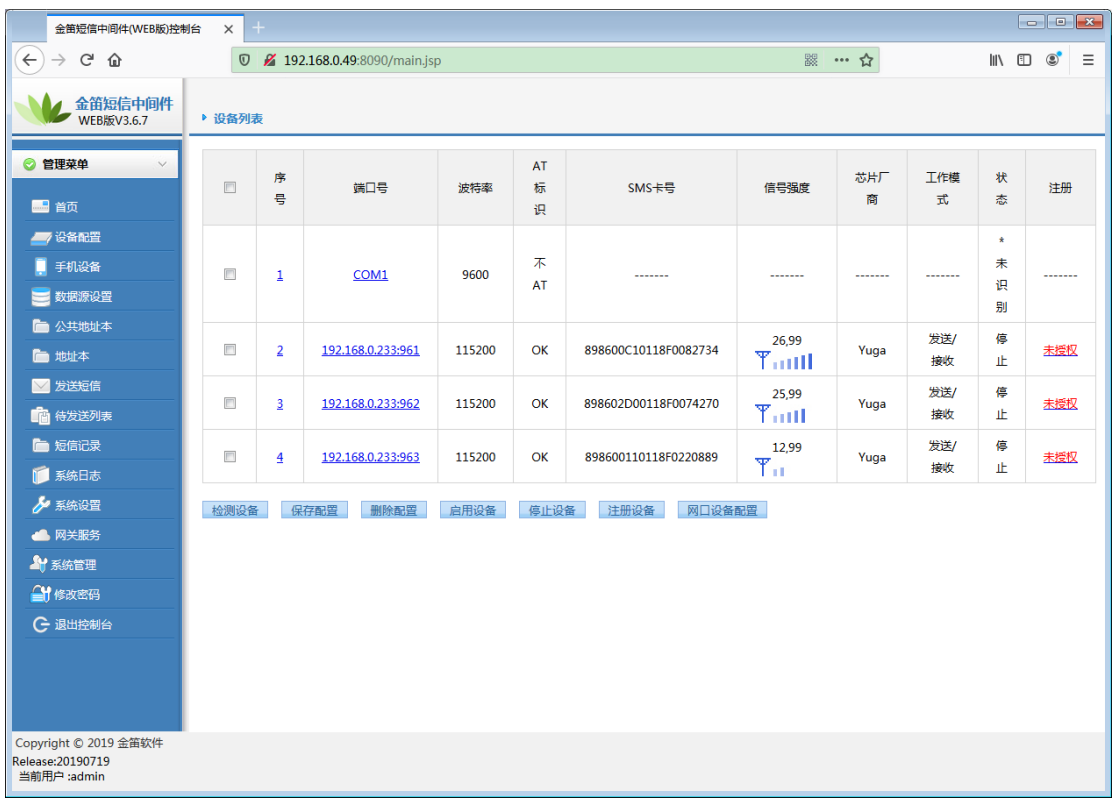

5. 勾选方框选择设备后点击【启动设备】按钮,等设备启动完毕后点击【保存配置】。

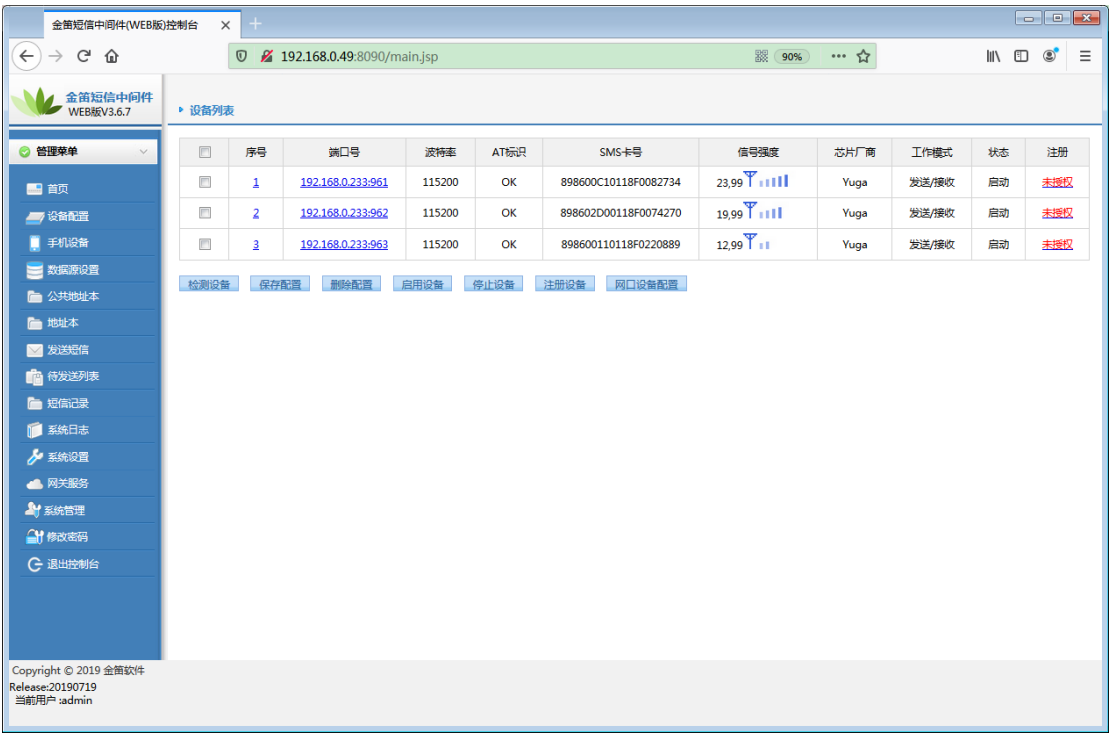